# FORTRA

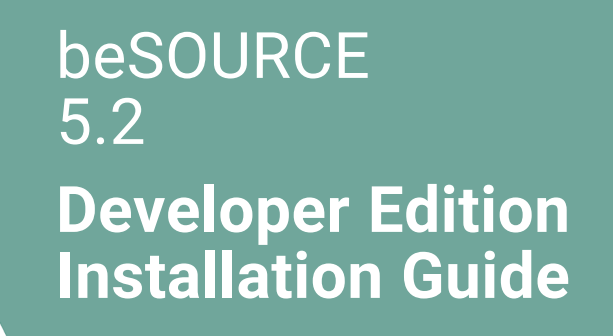

#### **Copyright Terms and Conditions**

Copyright © Fortra, LLC and its group of companies. All trademarks and registered trademarks are the property of their respective owners.

The content in this document is protected by the Copyright Laws of the United States of America and other countries worldwide. The unauthorized use and/or duplication of this material without express and written permission from Fortra is strictly prohibited. Excerpts and links may be used, provided that full and clear credit is given to Fortra with appropriate and specific direction to the original content.

202307140624

### Table of Contents

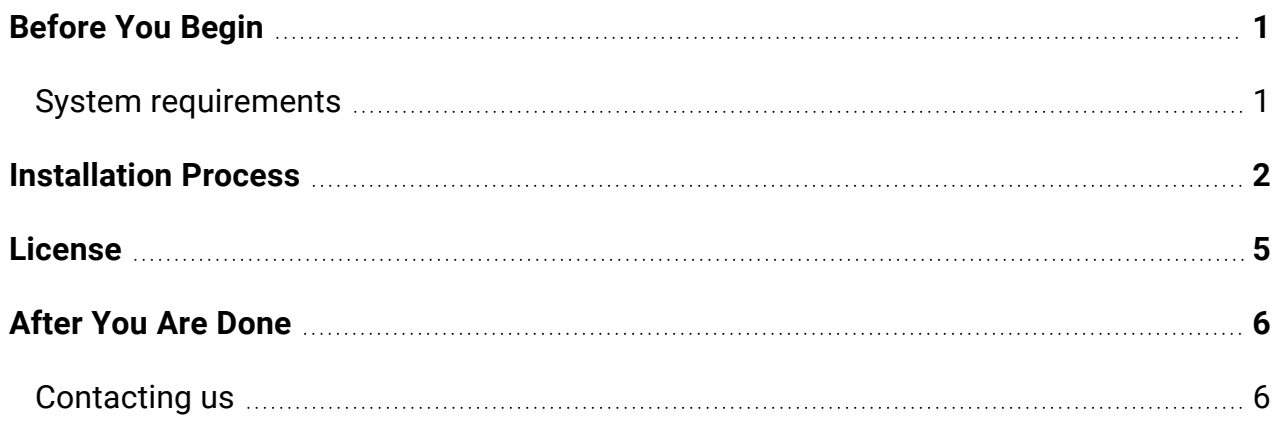

## <span id="page-3-0"></span>Before You Begin

### <span id="page-3-1"></span>System requirements

beSOURCE Developer edition requires following prerequisites:

- Hardware
	- Intel CPU dual core or higher
	- Minimum 4GB RAM
	- More than 10GB hard drive space
- Software
	- Windows 7 or Windows 10 64-bit
	- NET Framework 3.5 SP1 or later
	- OS user account

#### **NOTE:**

- Because beSOURCE Developer edition is a stand-alone program developed based on .NET Framework, you need the framework installation and Windows 7 includes it by default.
- Source code analysis engine within the beSOURCE is based on Java technology. When you install it, JDK 1.6 is also installed by default. If you want to use your own JDK, you can change it in project options window. The default JDK is located at "Your-Installation-Folder\data\CodePrism\analyzer\jre."
- beSOURCE Developer edition supports both 32 bit and 64 bit OS. The default JDKtype(32 bitor 64 bit) is also determined automatically depends on your OS type.

## <span id="page-4-0"></span>Installation Process

You can install beSOURCE Developer edition by using simple installer. The installer name is beSOURCE\_v5.0\_Devloper\_Edition\_en-us.msi.

You can copy the installer program to hard disk or insert installation CD to your CD-ROM drive. Follow the below steps to install:

1. Double-click the installer program. The beSOURCE Developer Edition Setup wizard opens.

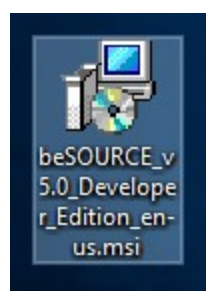

2. On the **Welcome** page, select **Next**.

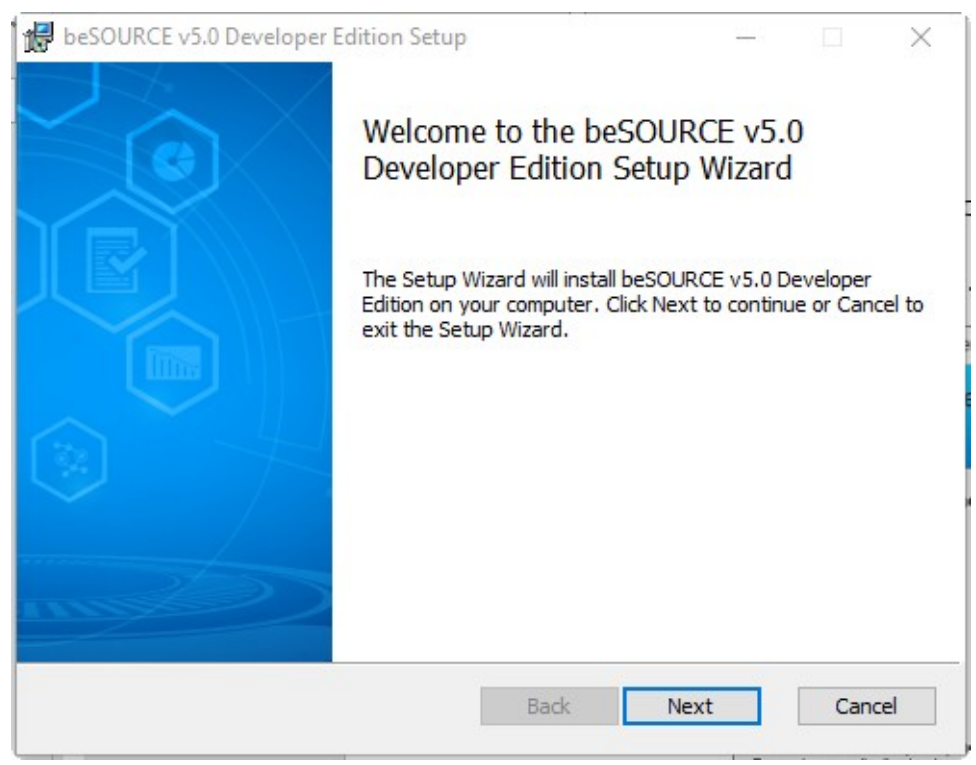

3. On the **End-User License Agreement** page, read over the agreement and if you accept the terms, select **I accept the terms in the License Agreement**, and then select **Next**.

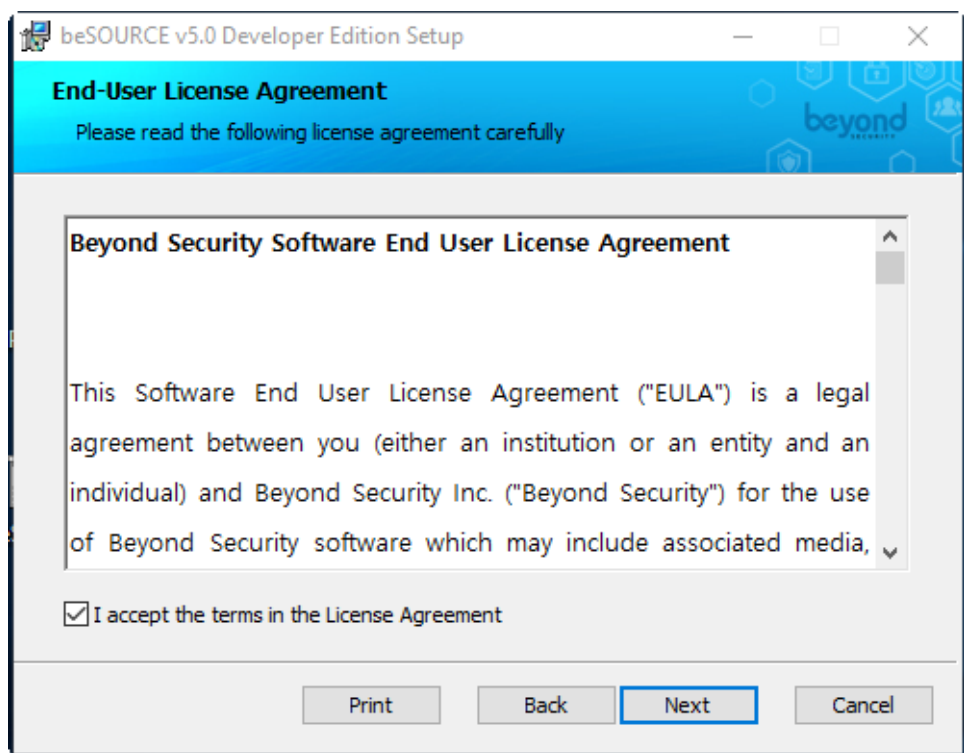

4. On the **Destination Folder** page, select a location to install beSOURCE. The default installation location is your user account folder (for example, "C:\Users\Your\_ Account\BeyondSecurity\beSOURCE developer\"). Consider current user permissions when choosing a folder. Select **Next**.

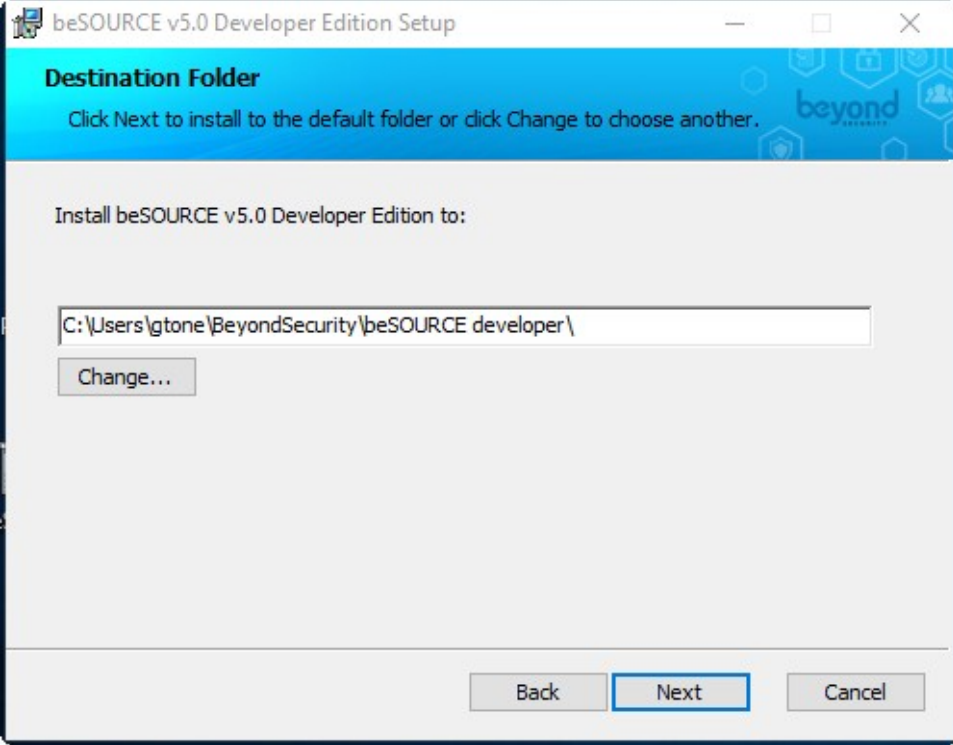

- 5. On the **Ready to Install** page, select **Install**.
- 6. When the installation process is complete, select **Finish**.

## <span id="page-7-0"></span>License

You must import your license file before using the beSOURCE Developer edition. The license is an XML file provided. To apply the license, do the following:

- 1. Open **beSOURCE Developer Edition**.
- 2. Select **Tools** > **Options**.
- 3. On the left-side of the window, select **License Information**.
- 4. Select **Import License File**.
- 5. Locate and select your XML license file.
- 6. Select **OK**.

Your license determines the languages and rule types you can use. The Quality Rule means coding standard related inspection rules and the Security Rule means secure coding related inspection rules.

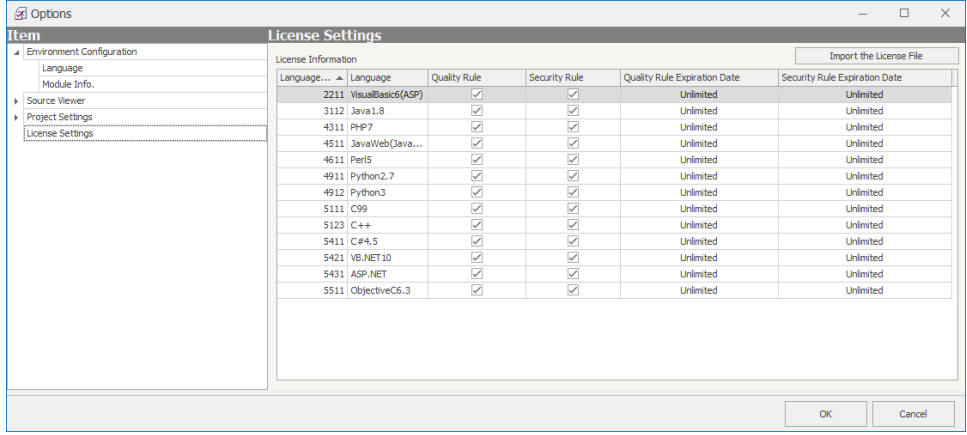

## <span id="page-8-0"></span>After You Are Done

Congratulations! beSOURCE Developer Edition is now installed. Read the following for additional information and your next steps.

### <span id="page-8-1"></span>Contacting us

For additional resources, or to contact Technical Support, visit the Beyond Security Portal at <https://beyondsecurity.freshdesk.com/support/home>